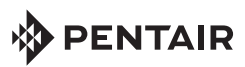

## CONTROLADOR COLOR SYNC™ PARA LUCES LED DE COLORES DE PISCINA PENTAIR MANUAL DE INICIO RÁPIDO

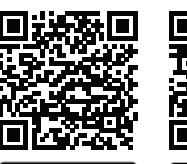

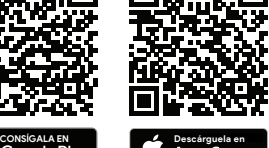

**DENTAIR** 

 $\leftarrow$ 

**Descargue la app gratuita Pentair Home: Apple® (iOS® 11 o superior).** Escanee el código de barras o descargue la app Pentair Home en Apple Store. **Dispositivos inteligentes Android® (v6.6 o superior).**  Escanee el código de barras o descargue la app Pentair Home en Google Store.

## 1. Registro y creación de su cuenta de Pentair Home

- 1. Abra el icono de la app Pentair Home desde su dispositivo inteligente. Aparecerá la pantalla de bienvenida de Pentair. Pulse SKIP («SALTAR») para ir a la pantalla de inicio de sesión o pulse NEXT («SIGUIENTE») para desplazarse por las diferentes pantallas.
- 2. Se mostrará la pantalla de inicio de sesión. Pulse SIGN UP («REGISTRO») en la parte inferior de la pantalla para registrarse. Si ya dispone de una cuenta de Pentair, introduzca su dirección de correo electrónico y contraseña.
- 3. Introduzca su dirección de correo electrónico y contraseña en la pantalla SIGN UP. Puede utilizar los caracteres especiales (!  $\# S \& '$  ( )  $^* +$  , ? : = ?  $\emptyset$  | espacio en su contraseña. Cuando los requisitos para crear una contraseña segura se cumplan, aparecerán unos símbolos de verificación verdes.
- 4. Marque la casilla de verificación junto a «I have read the Privacy Policy and agree to the Terms and Conditions» («He leído y acepto las Políticas de privacidad y los Términos y condiciones»). Marque a continuación la casilla de comunicaciones de Pentair si desea recibir correos electrónicos de marketing de Pentair.
- 5. Pulse CREATE AN ACCOUNT («CREAR UNA CUENTA»). Pulse SEND VERIFICATION («ENVIAR VERIFICACIÓN») para enviar un correo electrónico de verificación a la cuenta de correo electrónico que ha proporcionado. Recibirá un correo electrónico de no-reply@verificationemail.com. Seleccione Verify Email Address («Verificar dirección de correo electrónico») para confirmar su cuenta. Se mostrará un mensaje que indica que su registro ha sido confirmado. Vaya a la pantalla de inicio de sesión pulsando LOGIN («INICIO DE SESIÓN») en la parte superior derecha de la pantalla. Si no recibe el correo electrónico de verificación, compruebe que la dirección de correo electrónico sea correcta y pulse RESEND VERIFICATION («VOLVER A ENVIAR LA VERIFICACIÓN»).

2. Creación del perfil de su cuenta (inicie sesión por primera vez en Pentair Home)

- Se mostrará la pantalla Create Profile («Crear perfil»). Introduzca su nombre, número de teléfono y la ubicación de la piscina.
- 2. Pulse la pestaña STANDARD («ESTÁNDAR») o METRIC («MÉTRICO») para seleccionar las unidades que utilizará la app.
- 3. Pulse SAVE («GUARDAR») para guardar la información de perfil. Se mostrará la pantalla Account Dashboard («Panel de la cuenta»).
- 4. *Continúe hasta «Pairing and Connecting to Your WiFi Home Network» («Emparejamiento y conexión a la red Wi-Fi doméstica») en la última pantalla.*

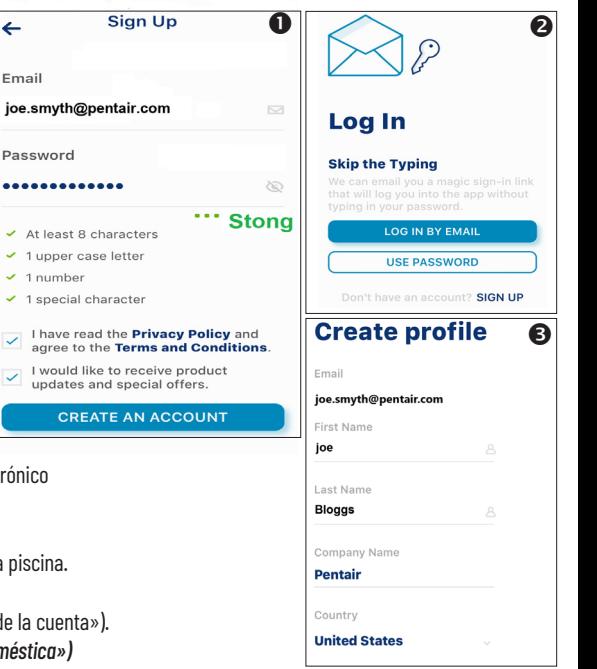

*Nota: Descargue el manual de usuario de la app Pentair Home en www.pentair.com* 

## 3. Emparejamiento y conexión a la red Wi-Fi doméstica

- Panel: después de iniciar sesión: pulse Add a Device («Añadir un dispositivo», el icono de la gota de agua) y pulse Color Sync para añadir este dispositivo a su dispositivo inteligente. **Active el Bluetooth de su dispositivo inteligente.**
- 2. **Selector/botón del controlador Color Sync:** mantenga pulsado el SELECTOR durante 10 segundos hasta que la luz de Wi-Fi se quede azul fija y el resto de las luces del Controlador se queden blancas fijas. Color Sync ya está listo para emparejarse de manera inalámbrica mediante Bluetooth®.
- 3. **Aparece la pantalla de instalación (Color Sync)** (1 de 4): pulse **CONTINUE** («CONTINUAR»). Se muestra la pantalla de emparejamiento inalámbrico mediante Bluetooth®. Si el emparejamiento se ha completado correctamente, se muestra la pantalla «Bluetooth Wireless Connection Established» («Conexión inalámbrica por Bluetooth establecida»). Pulse CONTINUE («CONTINUAR»). Se muestra la pantalla Connect Your Device to WiFi («Conecte su dispositivo a la red Wi-Fi»).
- 4. **Conecte su dispositivo a la red Wi-Fi (router de 2,4 GHz)** (pantalla 3 de 4)**:** pulse el nombre (SSID) de su red Wi-Fi e introduzca la contraseña. Pulse **CONTINUE** («CONTINUAR») para conectarse a la red doméstica.
- 5. **Color Sync** (pantalla 4 de 4)**:** se muestra la pantalla de la dirección de Color Sync. Seleccione su dirección en el menú desplegable de direcciones del dispositivo y pulse CONTINUE («CONTINUAR»). En caso necesario, puede añadir otra ubicación. €
- 6. Pulse **CONTINUE** («CONTINUAR»). Se muestra el nombre que utiliza en la app de Color Sync. En caso necesario, puede cambiar el nombre. Pulse SAVE («GUARDAR») cuando haya terminado.
- 7. Se muestra la pantalla Installation Completed («Instalación finalizada»). Pulse **CONTINUE** («CONTINUAR»). Se muestra la pantalla Set Up Your Pool («Configure su piscina»). Introduzca las especificaciones de su piscina. Para continuar, pulse Add a Device («Añadir un dispositivo»).
- 4. Añadir un dispositivo (Color Sync)
	- 1. My Devices («Mis dispositivos»): pulse el nombre del dispositivo (Color Sync) en Product Device para que se muestre la pantalla Add Devices («Añadir dispositivos»).
	- 2. **Add Devices («Añadir dispositivos»):** pulse el nombre del dispositivo (Color Sync) para conectar el dispositivo seleccionado. Aparece el panel.

## **Controles del Panel**

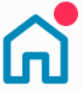

**Página de inicio del Panel. Muestra los dispositivos instalados. Pulse Home («Inicio») desde cualquier otra página para volver al Panel.** 

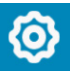

**Editar Panel. También da acceso a los Ajustes desde páginas del dispositivo.**

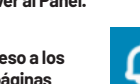

**My Devices («Mis dispositivos»): muestra los dispositivos instalados. Pulse un dispositivo para acceder a los ajustes.**

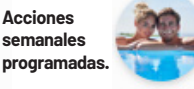

La marca y los logotipos de Bluetooth® son marcas registradas de Bluetooth SIG, Inc. y cualquier uso de las mismas por parte de Pentair Management Company se efectúa bajo licencia. El resto de marcas registradas y nombres comerciales son propiedad de sus respectivos propietarios. iPhone®, iPad®, iPod touch®, Apple® App Store® y iTunes® son marcas registradas de Apple Inc. en Estados Unidos y otros países. Google Play® y Android® son marcas registradas de Google LLC en Estados Unidos y otros países.

**Página de la cuenta. Permite editar el perfil, ver notificaciones.**

€

ß

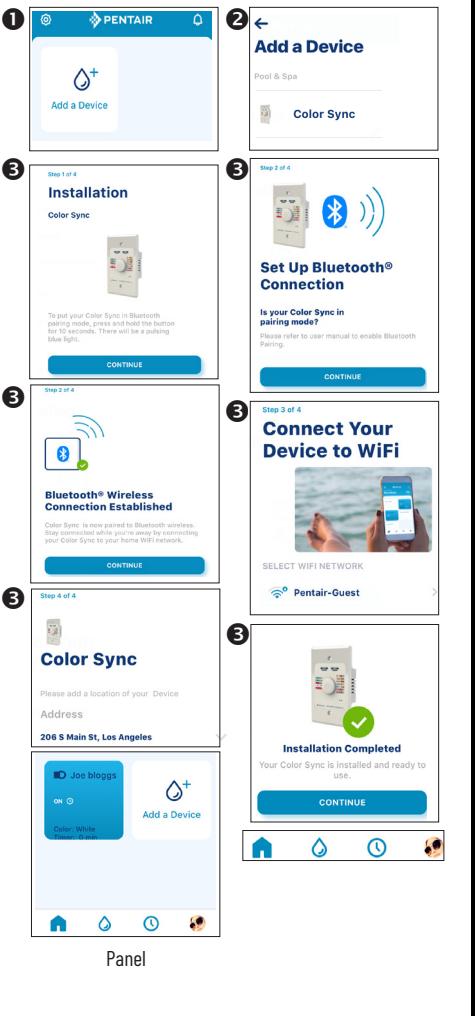

1620 HAWKINS AVE., SANFORD, NC 27330 • (919) 566-8000 - 10951 WEST LOS ANGELES AVE., MOORPARK, CA 93021 • (805) 553-5000 P/N 618032.A 2/2021 - © 2021 Pentair. www.pentair.com - Asistencia técnica (800) 831-7133

**Ver alertas activas.**